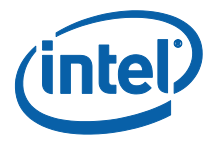

## **Solución Intel® Unite™**

**Guía del usuario**

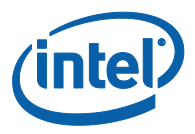

#### **Limitación de responsabilidades legales y derechos de autor**

Toda la información proporcionada está sujeta a cambio sin previo aviso. Póngase en contacto con su representante de Intel para obtener las últimas especificaciones de productos y guías de Intel.

Las características y ventajas de las tecnologías Intel dependen de la configuración del sistema y puede que requieran de la activación de hardware, software o servicios. El rendimiento variará en función de la configuración del sistema. Ningún sistema informático es absolutamente seguro. Consulte con el vendedor o fabricante de su sistema o visite intel.es para más información.

No debe utilizar ni facilitar el uso de este documento en relación con cualquier infracción o análisis legal que afecte a los productos Intel aquí descritos. Usted acepta conceder a Intel una licencia no exclusiva y exenta del pago de derechos de autor por reclamación de cualquier patente posteriormente redactada que incluya el asunto de este documento.

Con este documento no se concede ningún tipo de licencia (explícita o implícita, por impedimento legal u otro medio) sobre ningún derecho de propiedad intelectual.

Los productos descritos en este documento podrían contener defectos de diseño o errores conocidos como erratas, los cuales pueden hacer que el producto presente variaciones con respecto a las especificaciones publicadas. Las erratas detectadas hasta el momento están disponibles a petición del interesado.

Intel rechaza cualquier garantía expresa o implícita incluyendo, entre otras, la comerciabilidad, la adecuación para un fin determinado y cualquier garantía derivada del uso y rendimiento en comercio.

Intel, el logotipo de Intel e Intel Unite son marcas comerciales de Intel Corporation en los Estados Unidos y en otros países.

\*Es posible que la propiedad de otros nombres y marcas corresponda a terceros.

© 2016 Intel Corporation. Reservados todos los derechos.

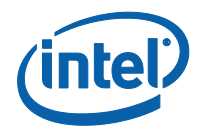

# Índice

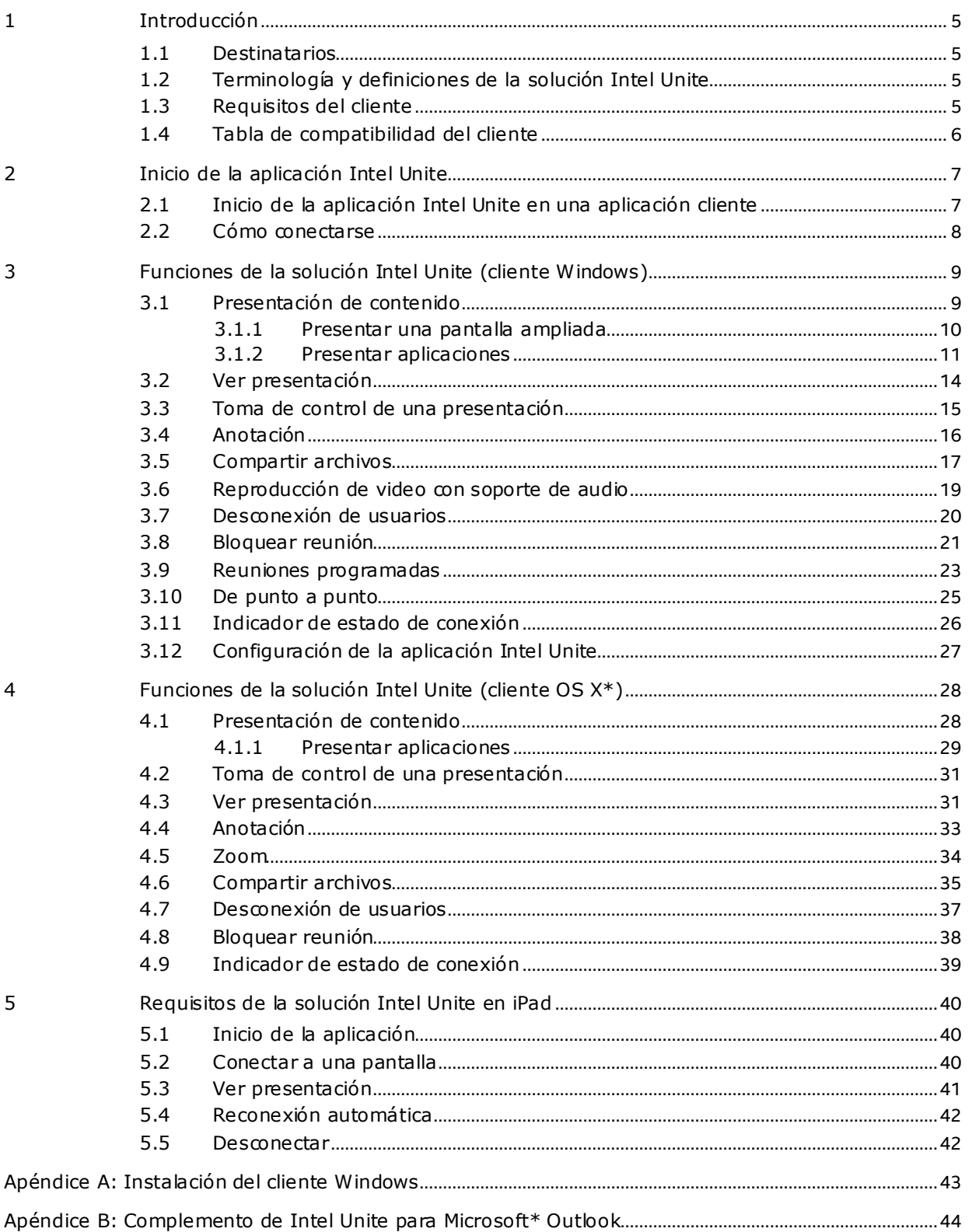

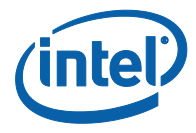

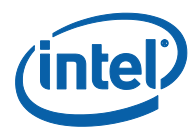

## **1 Introducción**

<span id="page-4-0"></span>La aplicación Intel Unite es una solución fácil de usar para disponer de salas de conferencias más inteligentes. Las reuniones comienzan rápidamente gracias a la tecnología inalámbrica de conexión instantánea a pantallas, proyectores o pizarras interactivas nuevos o existentes; sin la necesidad de cables. Los usuarios de la aplicación Intel Unite pueden compartir y modificar contenido en tiempo real, ya estén presentes en la sala o desde una ubicación remota.

Esta solución está diseñada para permitir el uso compartido de la pantalla rápidamente de manera inalámbrica en tres pasos:

- 1. Inicie la aplicación de cliente
- 2. Introduzca un PIN para conectar a una sesión en concreto.
- <span id="page-4-1"></span>3. Haga clic en **Presentar pantalla** o **Presentar aplicación** para compartir contenido

#### **1.1 Destinatarios**

Esta guía se centra capacitar a los usuarios para ejecutar la aplicación Intel Unite y familiarizarse con ella y con sus funciones. Este documento abarca las siguientes áreas:

- o Inicio de la aplicación Intel Unite
- o Conexión a una pantalla de hub
- o Funciones de la aplicación Intel Unite

<span id="page-4-2"></span>Esta guía no está enfocada a la instalación e implementación de la solución completa. Para obtener más información sobre la instalación e implementación de la solución, consulte la "Guía de implementación de la solución Intel® Unite™ para empresas".

#### **1.2 Terminología y definiciones de la solución Intel Unite**

**Servidor empresarial (servidor)**: este término hace referencia al servidor web o servicio PIN ejecutado en el servidor encargado de asignar y resolver números PIN, facilitar una página de descarga a los clientes y proporcionar el portal de administración para la configuración.

**Cliente**: este término hace referencia a un dispositivo (Windows\* o Mac\*) que se usará para conectarse al hub.

**Hub**: este término hace referencia a un mini PC con tecnología Intel® vPro™ conectado a una pantalla en la que se ejecuta la aplicación Intel Unite en una sala de conferencias.

<span id="page-4-3"></span>**Complemento:** este término hace referencia a un componente de software instalado en el hub, que amplía la funcionalidad de la solución Intel Unite.

#### **1.3 Requisitos del cliente**

Asegúrese de que el cliente cumple los siguientes requisitos:

- Microsoft\* Windows\* 7, 8, 8.1 o 10
	- o Se recomienda utilizar el nivel de parche más reciente
- Microsoft .NET\* 4.5 o posterior
- OS X\* 10.10.5 o posterior
- iOS 9.3 o posterior
- 1 GB de RAM
- 1 GB de espacio de almacenamiento disponible

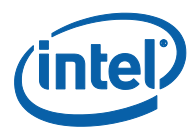

<span id="page-5-0"></span>Tener la aplicación Intel® Unite™ instalada

#### **1.4 Tabla de compatibilidad del cliente**

Utilice la siguiente tabla como guía de uso de las funciones disponibles en la aplicación Intel Unite en función del sistema operativo cliente (el portátil o dispositivo usado como cliente).

**Nota:** Solo se muestran las funciones actuales que están disponibles en la versión de software más reciente de la aplicación Intel Unite (v3.0). Algunas de las funciones de la tabla no están disponibles en versiones de software anteriores (v1 y v2).

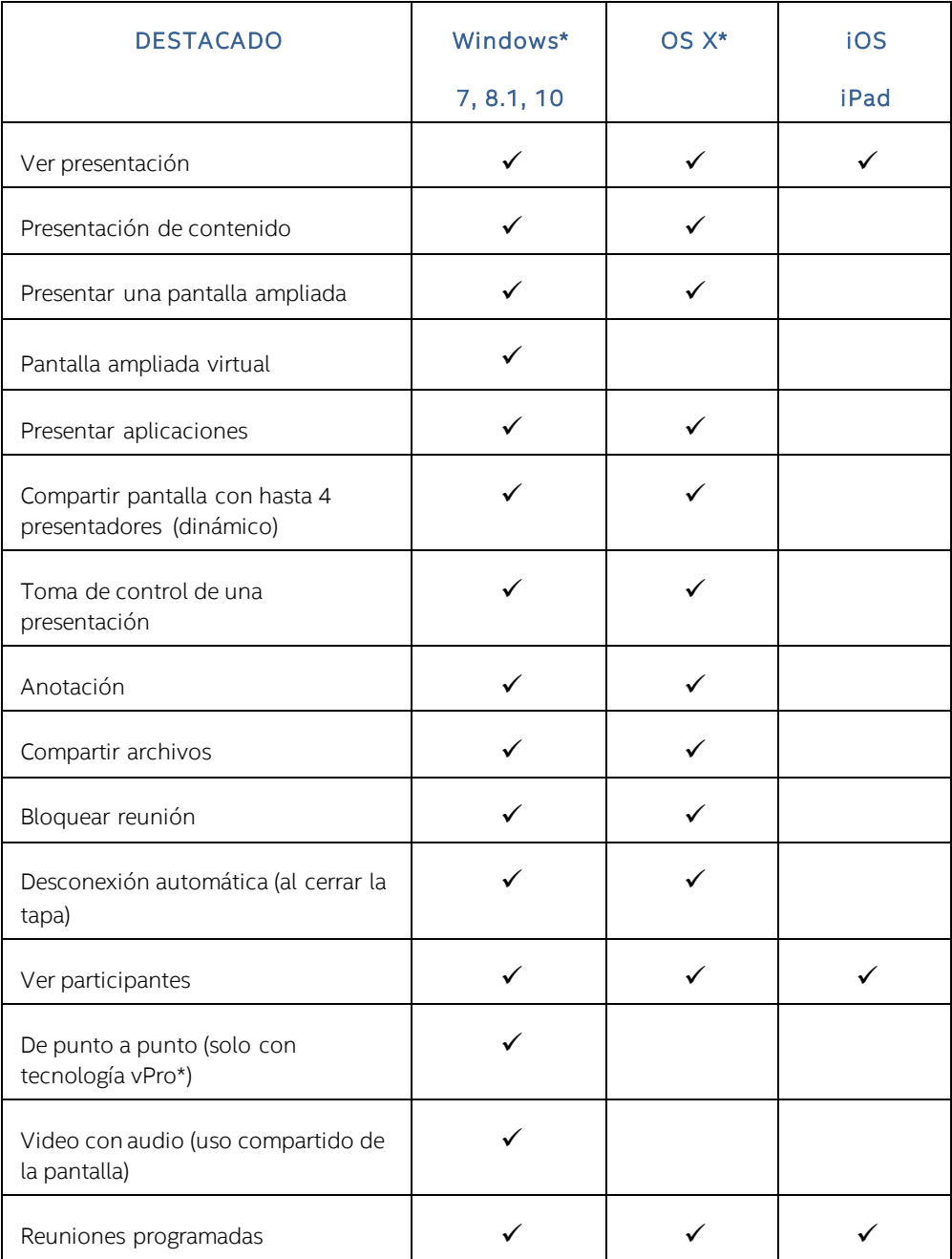

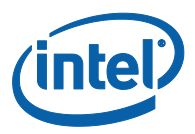

## <span id="page-6-0"></span>**2 Inicio de la aplicación Intel Unite**

#### **2.1 Inicio de la aplicación Intel Unite en una aplicación cliente**

<span id="page-6-1"></span> Asegúrese de que la aplicación Intel Unite está instalada en el cliente. Si necesita descargarla, siga las instrucciones que aparezcan en el hub. Para obtener más información sobre cómo

instalar el cliente, consulte Apéndice A: Instalación del cliente  $Windows$ .

- Inicie la aplicación Intel Unite. Para ello, busque el programa instalado en el equipo cliente o haga clic en el icono de la aplicación Intel Unite (si se encuentra en el escritorio).
- La aplicación cliente intentará conectarse al servidor. En cuanto lo haga, aparecerá un cuadro de diálogo "Conectar a una pantalla", donde deberá introducir el número PIN de 6 dígitos.

Nota: hay un tiempo de espera para la pantalla de inicio (60 segundos), en caso de que el cliente no encuentre el servidor.

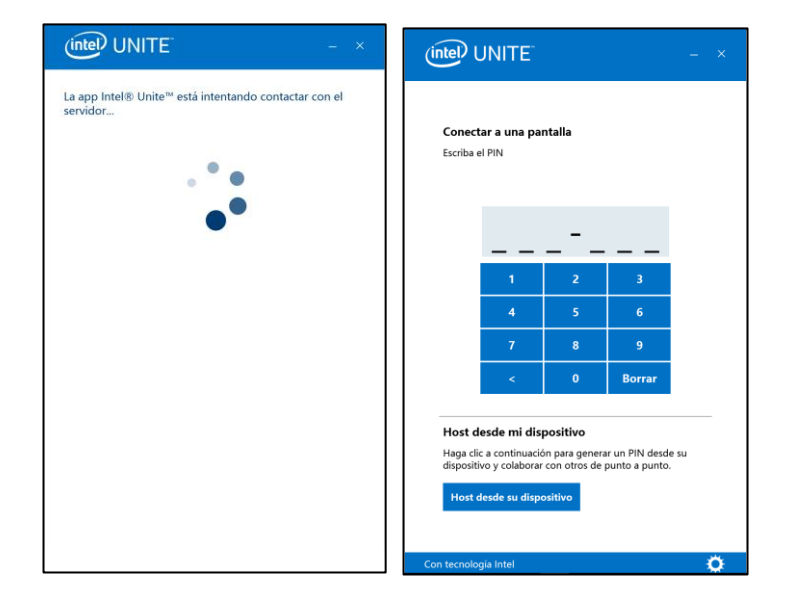

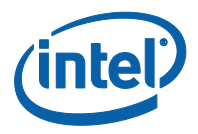

### **2.2 Cómo conectarse**

<span id="page-7-0"></span> En la ventana **Conectar a una pantalla**, de la aplicación cliente, introduzca el PIN que aparece en el hub.

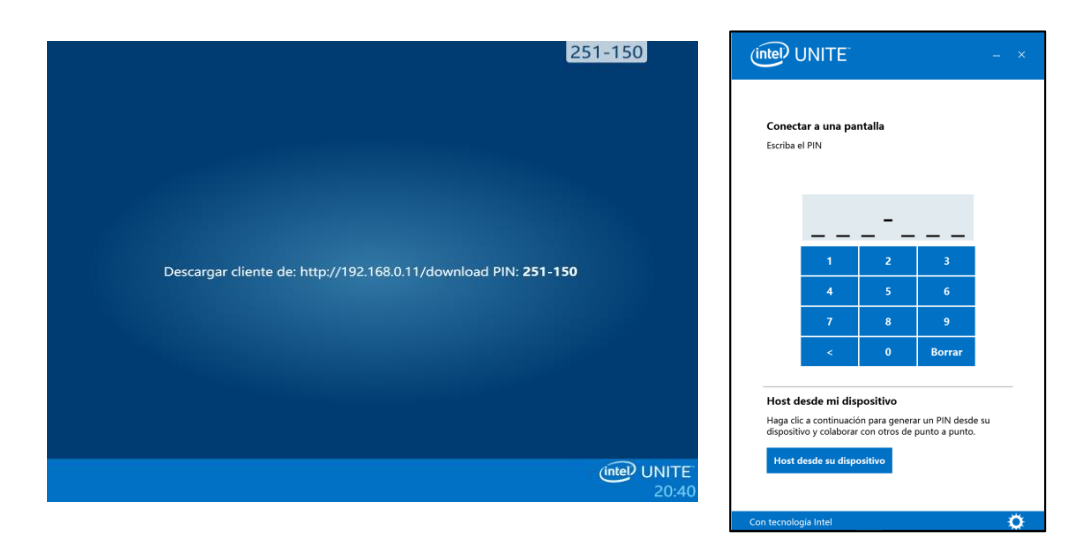

 Tras introducir el PIN correcto, se unirá a la sesión y podrá hacer clic en **Presentar pantalla** o **Presentar aplicación** (si desea presentar su contenido).

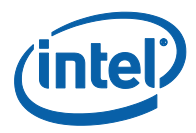

## <span id="page-8-0"></span>**3 Funciones de la solución Intel Unite (cliente Windows)**

<span id="page-8-1"></span>Cuando los clientes se conectan a un hub, la solución proporciona funciones de colaboración útiles que incluyen la posibilidad de presentar contenido comparativo, compartir archivos y realizar anotaciones. En esta sección podrá ver las instrucciones sobre cómo utilizar las funciones que se incluyen en la solución Intel Unite.

#### **3.1 Presentación de contenido**

La solución Intel Unite le permite presentar al momento el contenido en la pantalla del hub a la que está conectado. Para presentar su pantalla:

- 1. Conecte un cliente a un hub.
- 2. Haga clic en **Presentar pantalla** para presentar el contenido de la pantalla principal.

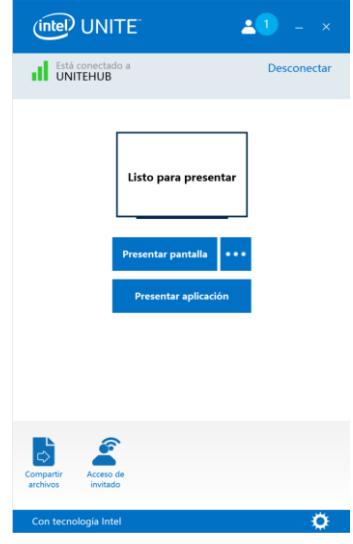

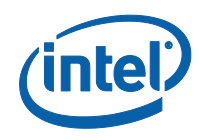

3. Para dejar de compartir, haga clic en **Detener presentación**.

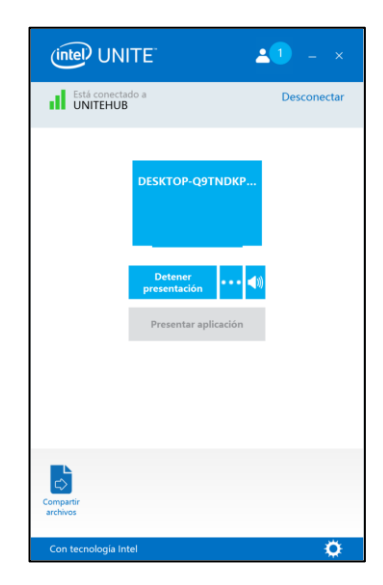

Además de presentar la pantalla principal, la aplicación Intel Unite le permitirá compartir contenido de las siguientes formas:

- Compartir una pantalla ampliada física
- Compartir una pantalla ampliada virtual
- <span id="page-9-0"></span>Compartir las aplicaciones seleccionadas

#### **3.1.1 Presentar una pantalla ampliada**

Si su sistema tiene varios monitores físicos conectados (y configurados como pantallas ampliadas), con la aplicación Intel Unite podrá compartir dichos escritorios ampliados, de forma que los principales sigan siendo privados. Si el sistema solo tiene una pantalla, habrá disponible una opción adicional para crear una pantalla ampliada virtual.

Para presentar una pantalla ampliada:

1. Haga clic en el botón Más **(…)** junto a **Presentar pantalla**

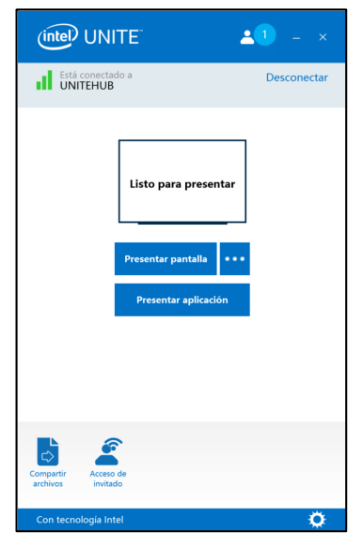

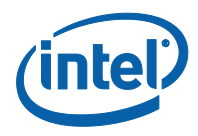

2. Seleccione el dispositivo que desee mostrar

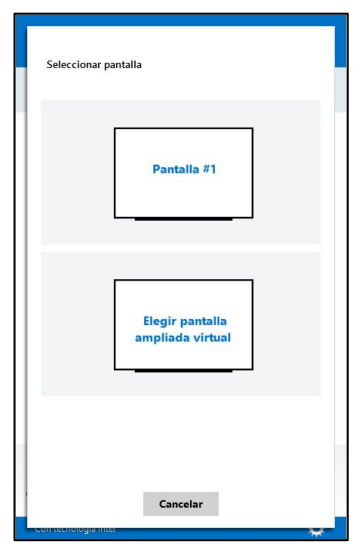

**NOTA:** la opción **Elegir pantalla ampliada virtual** estará disponible únicamente si los controladores de pantalla ampliada están instalados y se ha reiniciado el sistema.

También puede cambiar la selección haciendo clic en el botón Más **(…)** junto a **Detener presentación**.

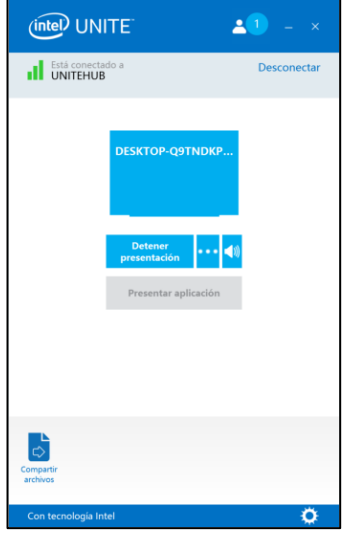

#### **3.1.2 Presentar aplicaciones**

<span id="page-10-0"></span>Con esta opción podrá seleccionar una o varias aplicaciones para presentarlas mientras preserva la privacidad del resto del contenido de la pantalla.

**NOTA:** solo se pueden compartir una aplicación a la vez. Si hay varias aplicaciones seleccionadas, solo se compartirá en el hub la ventana de la aplicación que esté activa.

Para presentar una aplicación:

1. Haga clic en **Presentar aplicación**

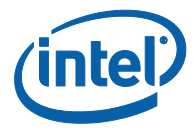

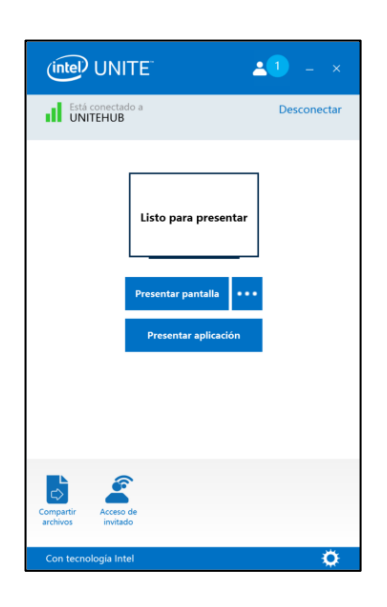

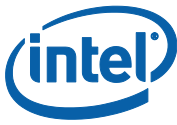

2. Seleccione las aplicaciones de la lista que desea compartir y haga clic en **Aceptar**

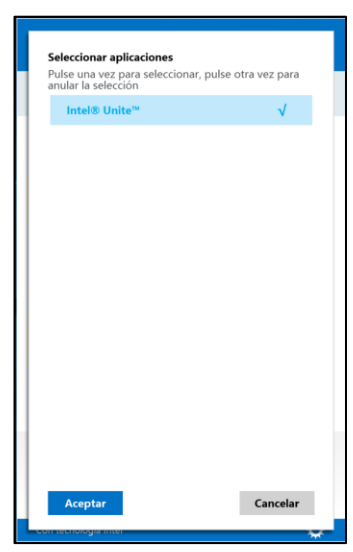

 **NOTA:** para cambiar la selección, puede hacer clic en el botón Más **(…)** junto a **Detener presentación**

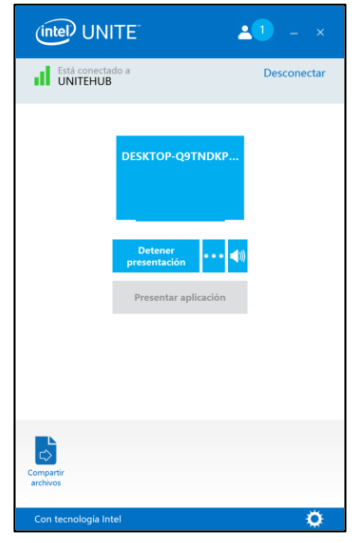

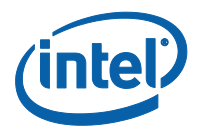

#### **3.2 Ver presentación**

<span id="page-13-0"></span>Cuando un usuario conectado comparte contenido, puede ver y anotar la presentación de forma local. Para ello, haga clic en el vínculo **Ver** mientras un usuario conectado realiza la presentación.

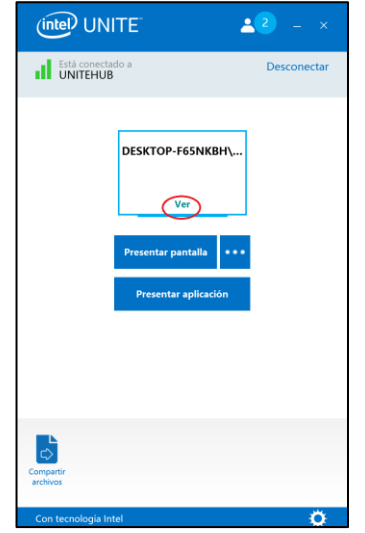

Esto abrirá una nueva ventana que mostrará el contenido que se está presentando y le permitirá anotar encima de dicho contenido.

Si hay varias personas presentando, puede cambiar de usuario haciendo clic en su avatar. Pueden presentar hasta 4 personas al mismo tiempo. Si otros participantes quieren compartir la misma pantalla principal, no podrán presentar hasta que alguno de los 4 presentadores deje de hacerlo.

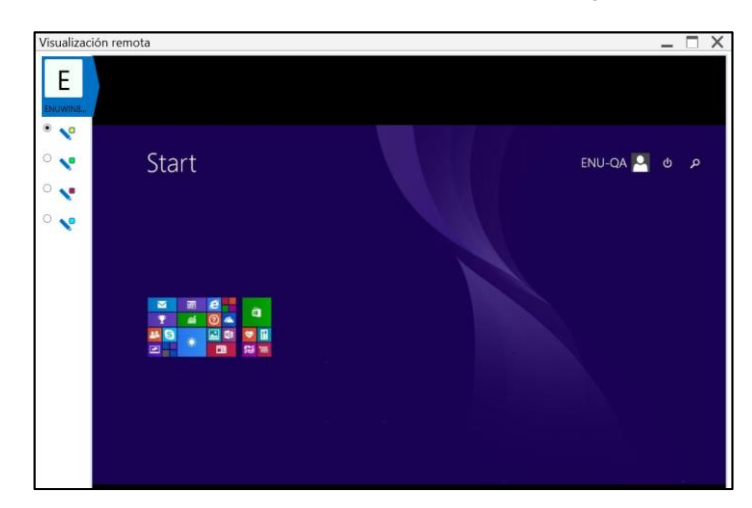

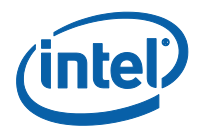

#### **3.3 Toma de control de una presentación**

<span id="page-14-0"></span>Cuando varios usuarios realizan una presentación, es posible que un usuario deba tomar el control de la pantalla del hub. Puede hacerlo mediante la opción **Tomar el control**.

Para tomar el control de una presentación:

1. Empiece a presentar el contenido.

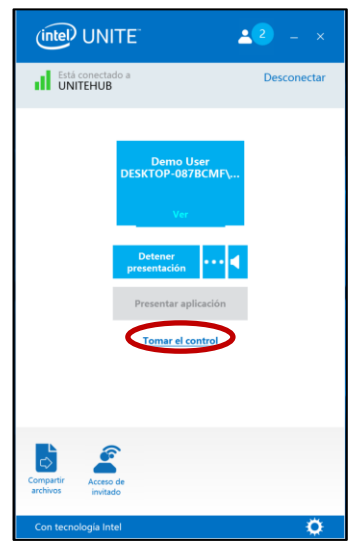

2. Haga clic en **Tomar el control**. Verá la opción **Tomar el control** únicamente si está presentando su contenido de forma simultánea con otros usuarios.

**NOTA:** Esta acción no expulsa a los otros ponentes de la sesión compartida, pero impide que sigan compartiendo contenido. Pueden volver a compartirlo cuando lo deseen.

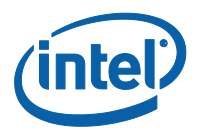

#### **3.4 Anotación**

<span id="page-15-0"></span>La función de anotación se utiliza para resaltar y destacar rápidamente un elemento o sección en la pantalla que se está mostrando. La tinta que se muestra irá desapareciendo lentamente transcurridos cinco segundos. Para realizar anotaciones durante la presentación:

- 1. Conecte un cliente a un hub.
- 2. Presente su contenido.
- 3. Aparecerá un menú de herramientas en la parte central superior de la pantalla. Haga clic en la flecha hacia abajo para ver el conjunto de opciones

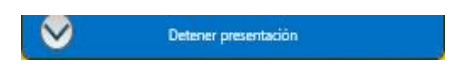

Este menú tiene tres opciones:

- Permitir comentario remoto
- Conservar comentarios
- Dibujar en mi pantalla

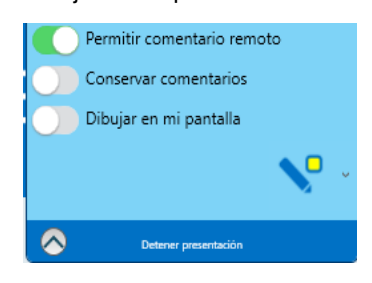

También puede cambiar el color del lápiz desde el menú desplegable del lápiz.

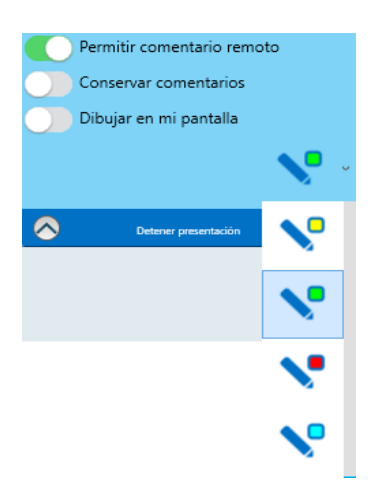

Al activar la opción **Dibujar en mi pantalla**, puede hacer anotaciones en su propia pantalla.

Para salir del modo de anotación, seleccione la opción **Dibujar en mi pantalla** que aparece a la izquierda.

Para realizar anotaciones cuando otra persona está realizando una presentación, seleccione el vínculo **Ver** y empiece a dibujar.

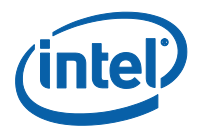

### **3.5 Compartir archivos**

<span id="page-16-0"></span>Esta opción debe habilitarla el administrador de TI en el portal de administración. La función **Compartir archivos** permite compartir de una manera sencilla sus presentaciones, actas de reuniones, imágenes u otro tipo de archivos con otros usuarios conectados al mismo hub. Para enviar un archivo utilizando la aplicación Intel Unite:

- 1. Conecte varios clientes a un hub
- 2. Haga clic en **Compartir archivos**.

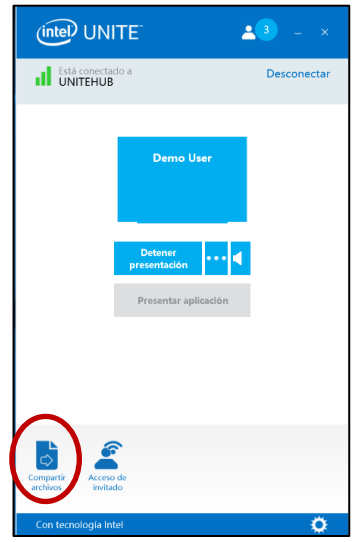

3. Haga clic en la opción **Seleccionar archivos** y desplácese hasta el archivo que desea enviar, o bien arrástrelo y suéltelo en el área de archivos seleccionados. Recuerde que el tamaño máximo de archivo es de 2 GB.

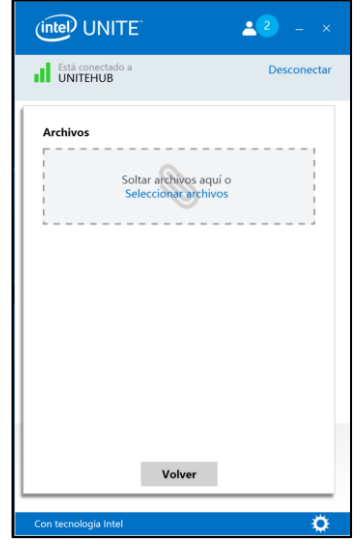

4. Cuando los archivos estén disponibles para el envío, seleccione los destinatarios y haga clic en el botón **Enviar**.

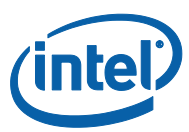

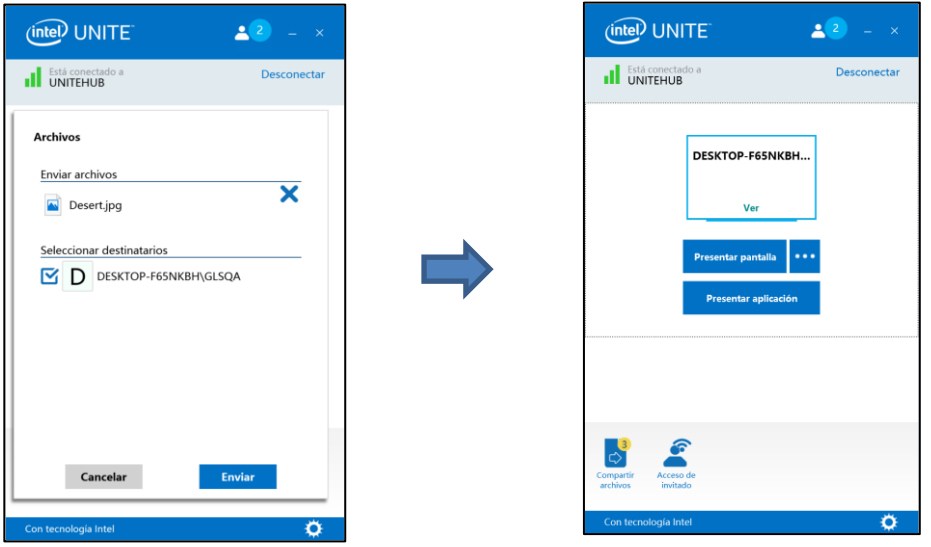

- 5. Los destinatarios recibirán un indicador en el botón **Compartir archivos** que les indicará que hay archivos en espera. Haga clic en **Compartir archivos** para recuperar los archivos.
- 6. En la lista de archivos, haga clic en el botón de descarga que se encuentra junto al archivo que desea descargar. Los archivos se colocan en la carpeta **Archivos recibidos** que está en el escritorio.

En esta ventana descubrirá diferentes iconos junto al archivo:

- Una flecha hacia abajo indica los archivos que se han recibido y que están disponibles para descarga

- Si la flecha señala a la derecha, el archivo se ha descargado. Haga clic en la flecha hacia la derecha para abrir el archivo

- La "X" sirve para cerrar el archivo o cancelar la descarga. Cuando el usuario hace clic en la "X", la lista de descargas se actualiza, así como el número de archivos.

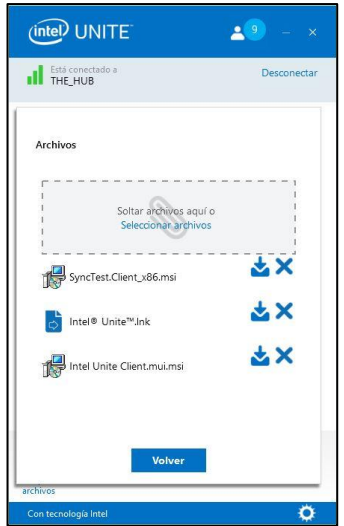

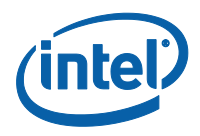

#### **3.6 Reproducción de video con soporte de audio**

<span id="page-18-0"></span>La función de transmisión de audio y video, que solo está disponible al compartir la pantalla, permite que los participantes que están en la sala puedan ver videos y películas durante las presentaciones.

Si su administrador de TI ha activado esta función, se mostrará un botón de altavoz al hacer clic en **Presentar pantalla**. Este botón le permitirá silenciar o volver a activar el micrófono para de la sala.

1. Conéctese a la aplicación Intel Unite, haga clic en **Presentar pantalla** o seleccione la pantalla que desee usar y haga clic en (…)

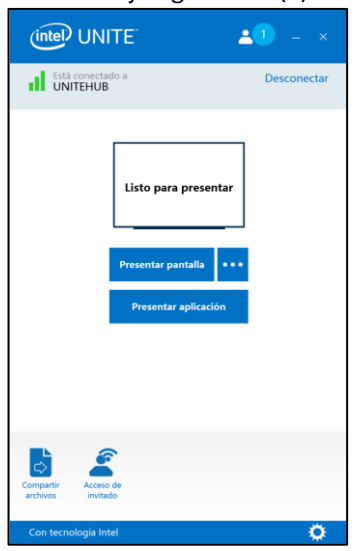

2. Desde ese momento podrá compartir video con audio.

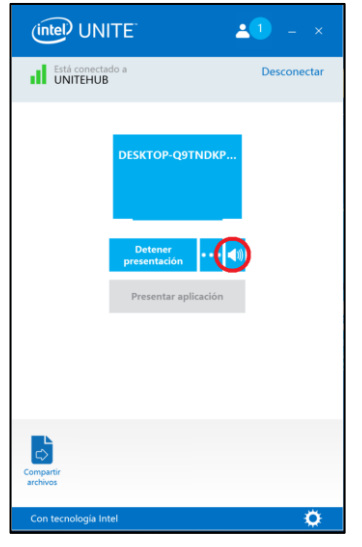

3. El botón de altavoz le permitirá silenciar o volver a activar el micrófono para la sala con solo un clic.

**Nota:** La experiencia de audio y video solo estará disponible si está compartiendo la pantalla y no está usando la función **Presentar aplicación**. Para compartir contenido de video, el PC cliente requiere como mínimo un procesador Intel® Core™ de tercera generación en el que se esté ejecutando Windows\* 7, 8.1 o 10.

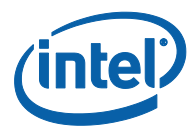

### **3.7 Desconexión de usuarios**

<span id="page-19-0"></span>Cualquier usuario conectado a un hub puede ver una lista de los participantes y desconectar a otros participantes con solo hacer clic en el icono del participante, en la barra de navegación superior.

- 1. Para desconectar a un usuario, haga clic en el botón **Desconectar** junto al usuario.
- 2. Para desconectar a todos los usuarios y finalizar la reunión, haga clic en **Desconectar todo y finalizar la sesión**.

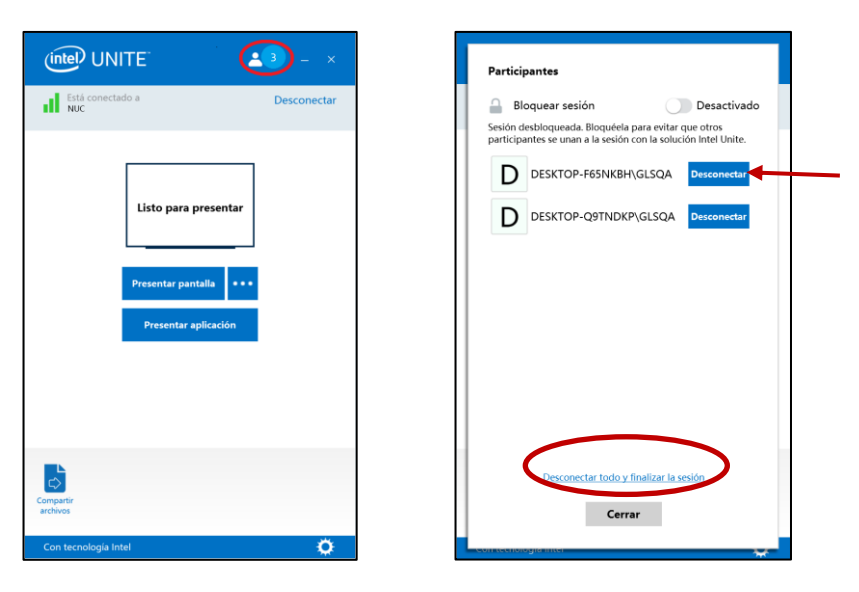

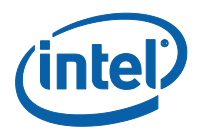

#### **3.8 Bloquear reunión**

<span id="page-20-0"></span>Esta función permite a los usuarios bloquear una sesión para evitar que otros usuarios de la aplicación Intel Unite puedan entrar y ver el contenido que se está compartiendo. Si una sesión está bloqueada, ningún otro usuario de la aplicación Intel Unite podrá conectarse.

- 1. Una vez conectado a la aplicación Intel Unite, haga clic en el botón de participantes para ver la lista de participantes que se han unido a la sesión.
- 2. Cuando quiera bloquear la sesión, lleve el botón de alternancia a la posición de **encendido**. Para desbloquear la sesión, lleve el botón de alternancia a la posición de **apagado**. Cualquier participante de la sesión puede bloquearla o desbloquearla en cualquier momento durante el desarrollo de la misma.

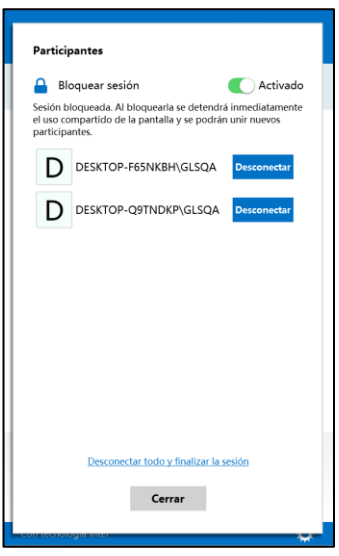

3. Al bloquear una sesión, el hub mostrará un icono de "bloqueo" junto al PIN y una notificación durante unos segundos que indicará que la sesión está bloqueada.

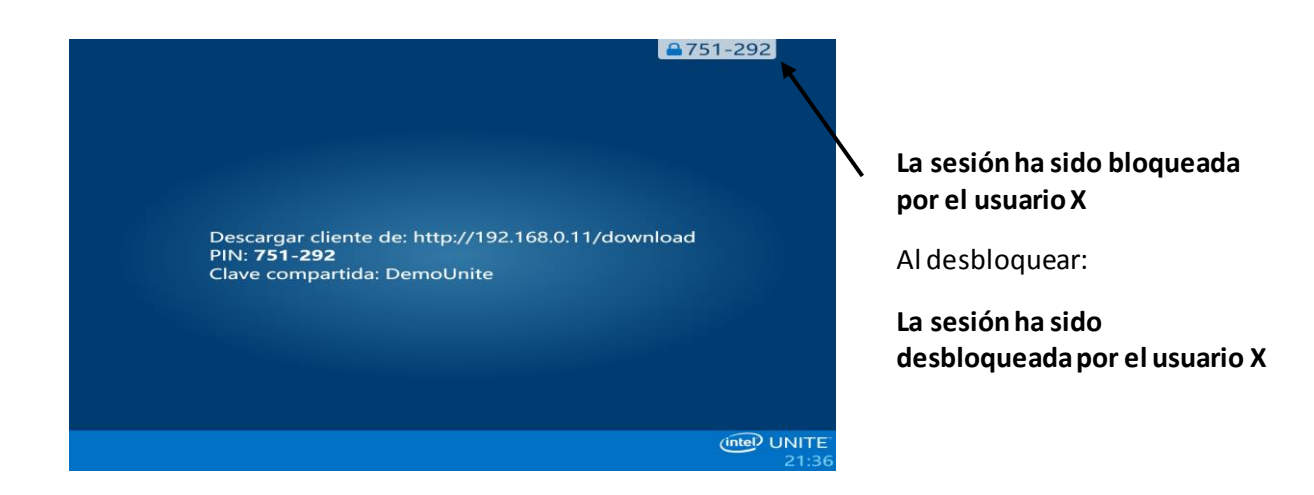

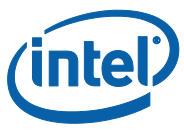

4. Si un usuario quiere entrar en una sesión bloqueada, aparecerá el siguiente mensaje:

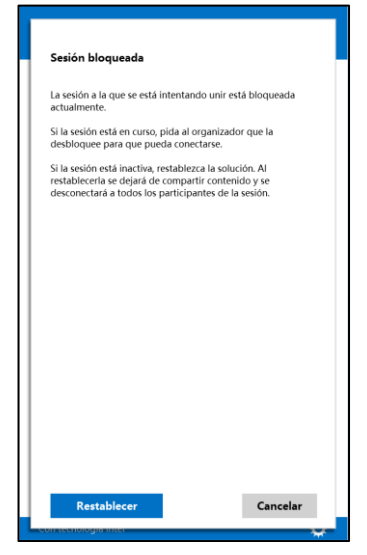

5. Si el usuario restablece la sesión bloqueada, se desconectará a todos los participantes y se conectará al usuario que haya restablecido la sesión al aceptar la confirmación de restablecimiento.

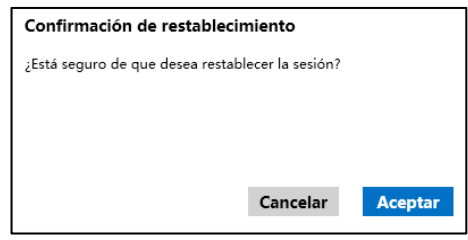

6. Todos los participantes conectados a la sesión bloqueada recibirán un mensaje que indicará que otro usuario ha restablecido la sesión.

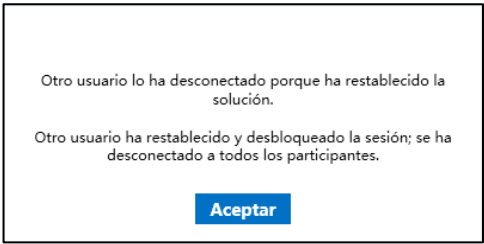

7. Si se desbloquea una sesión durante su presentación, se dejará de compartir contenido para evitar que cualquier usuario de la aplicación Intel Unite pueda ver el contenido hasta que vuelva a compartirse de nuevo.

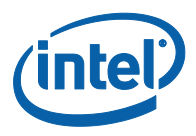

#### **3.9 Reuniones programadas**

<span id="page-22-0"></span>Esta función permite que los usuarios programen una sesión con Intel Unite mediante Microsoft\* Outlook, lo que supone un método práctico de incluir un enlace a la invitación de la reunión. Los usuarios se pueden conectar a una reunión programada previamente sin tener que introducir un PIN siempre que el primer participante haya añadido un hub a la reunión.

Para usar esta función, tiene que haber instalado en su portátil el complemento Intel Unite para

Microsoft\* Outlook. Consulte [Apéndice B: Complemento de Intel Unite para Microsoft\\*](#page-43-0)  $\mathsf{Outlook}$ para ver las instrucciones de uso e instalación.

1. Para entrar, haga clic en el enlace **Unirse a Intel Unite** de la invitación a la reunión. Se le dirigirá a una sala virtual. Si no puede ver esta ventana, significa que otro usuario ya ha añadido la pantalla de la sala a la reunión.

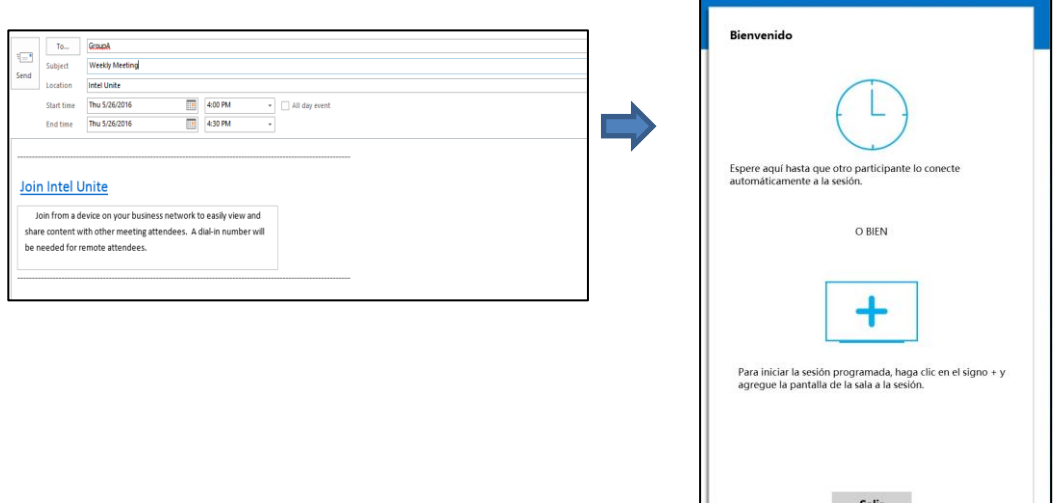

2. Si se encuentra en la sala de conferencias, puede añadir la pantalla de la sala haciendo clic en el

signo **+**e introduciendo el PIN de la pantalla del hub desde la ventana **"Host desde la sala de solución"**. Cuando se haya añadido la sala, todos los usuarios de la sala virtual se unirán a la sesión. Para iniciar la reunión, solo es necesario que un participante añada la pantalla de la sala.

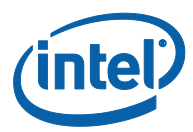

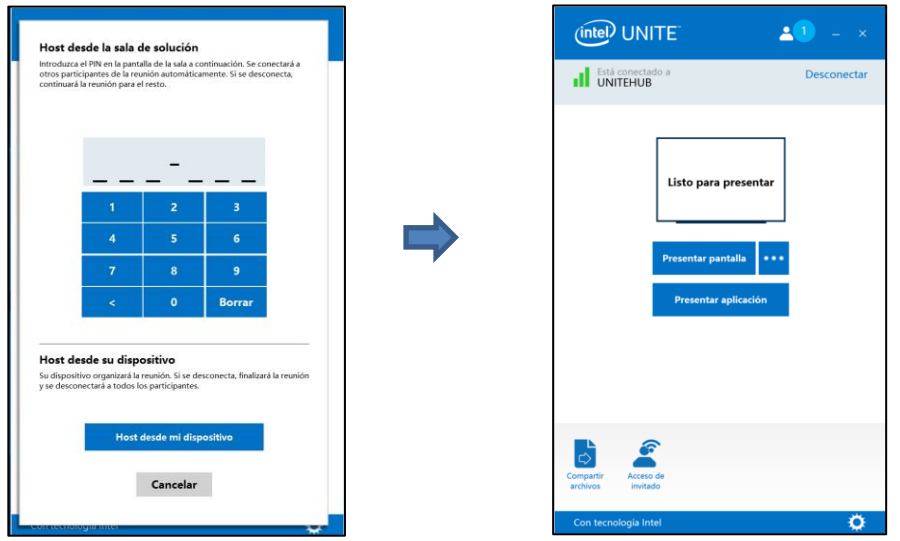

3. También tiene la opción de organizar la reunión usando su portátil como dispositivo principal si hace clic en **Host desde mi dispositivo**. Tenga en cuenta que, para usar esta opción, necesitará un PC con tecnología Intel® vPro™.

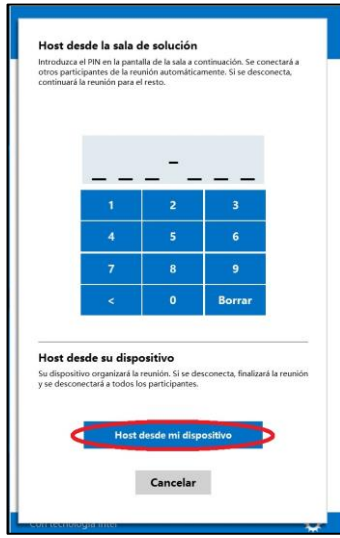

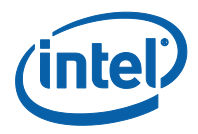

#### **3.10 De punto a punto**

<span id="page-24-0"></span>Si necesita celebrar una reunión de colaboración y no hay disponible una sala de reuniones o los participantes son usuarios remotos (mediante VPN), puede iniciar una sesión de punto a punto.

**Nota:** solo los sistemas con tecnología Intel® vPro™ podrán iniciar y moderar una sesión de punto a punto.

1. Para iniciar una sesión de punto a punto, haga clic en **Host desde su dispositivo**.

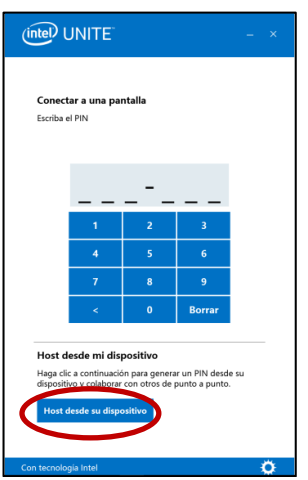

2. Para permitir a otros usuarios unirse a la sesión de punto a punto, comparta con ellos el PIN.

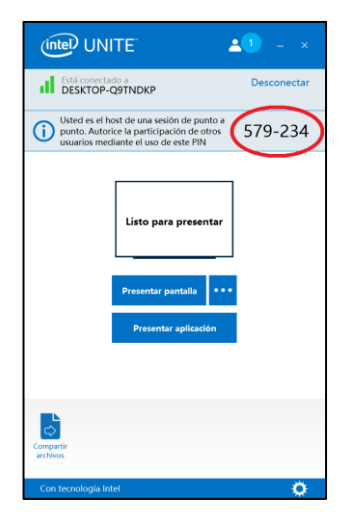

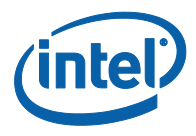

### **3.11 Indicador de estado de conexión**

<span id="page-25-0"></span>El indicador de estado de conexión indica la fiabilidad de la conexión entre un hub y el cliente. Cuando la conexión se vuelve menos confiable, el icono se volverá de color amarillo y luego rojo.

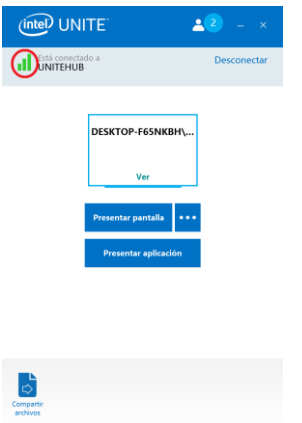

 $\ddot{\sigma}$ 

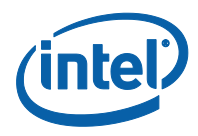

#### **3.12 Configuración de la aplicación Intel Unite**

<span id="page-26-0"></span>La configuración de la aplicación Intel Unite aparece en la esquina inferior derecha de la ventana. Haga clic en el símbolo con forma de engranaje para acceder a las siguientes opciones:

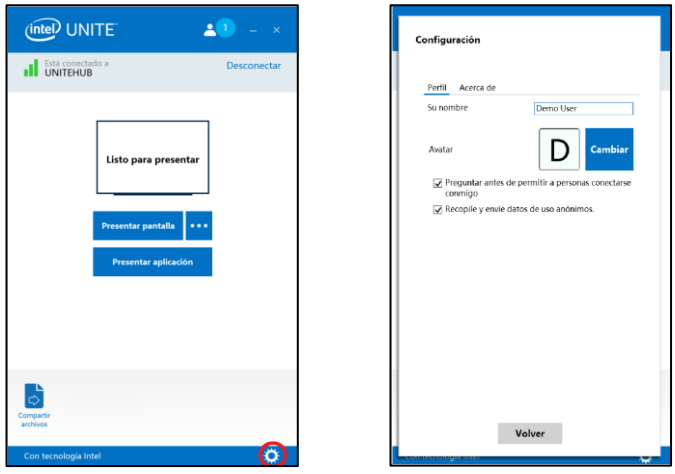

**Su nombre**: su nombre de usuario o el nombre que haya elegido.

**Avatar**: haga clic en **Cambiar** para seleccionar el archivo .png, .gif o .jpg que desee.

**Preguntar antes de permitir a personas conectarse conmigo:** en las conexiones de punto a punto, el usuario que haya marcado esta opción recibirá un mensaje de solicitud de conexión antes de que otro usuario pueda ponerse en contacto con él.

Si no se marca esta opción y el primer usuario inicia una sesión par a par, aparecerá un mensaje de consentimiento para realizar la conexión en caso de que otro usuario intente conectarse a ella.

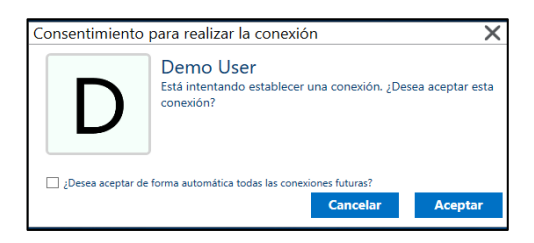

**Recopilar y enviar datos de uso anónimos:** al seleccionar esta opción, el usuario otorga permiso a la aplicación Intel Unite para recopilar y enviar datos de uso anónimos. La declaración de privacidad que aparece al iniciar la aplicación incluye datos sobre el tipo de información que recopila la aplicación.

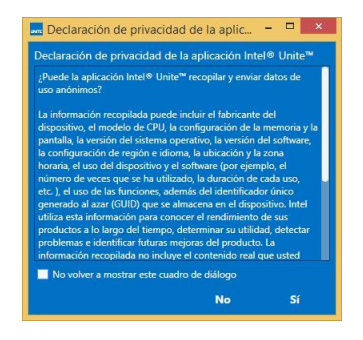

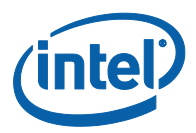

## <span id="page-27-0"></span>**4 Funciones de la solución Intel Unite (cliente OS X\*)**

Cuando los clientes se conectan a un hub, la solución proporciona funciones de colaboración útiles que incluyen la posibilidad de presentar contenido comparativo, compartir archivos y realizar anotaciones. En esta sección podrá ver las instrucciones sobre cómo utilizar las funciones que se incluyen en la solución Intel Unite en OS X.

#### **4.1 Presentación de contenido**

<span id="page-27-1"></span>La solución Intel Unite le permite presentar al momento el contenido en la pantalla del hub a la que está conectado. Para presentar el contenido de su pantalla:

1. Conecte un cliente a un hub.

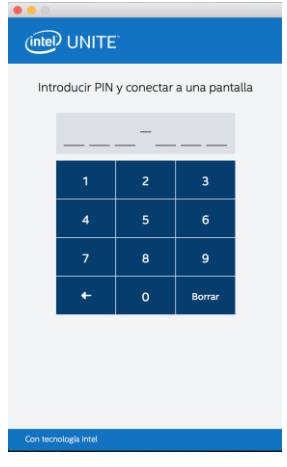

2. Haga clic en **Presentación de contenido** para presentar el contenido de la pantalla principal.

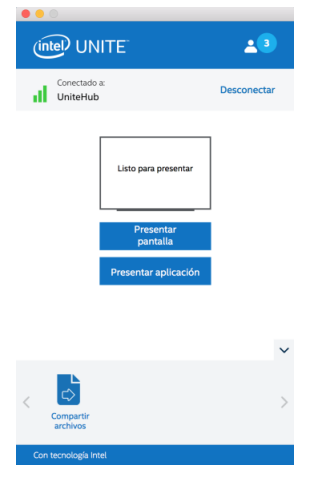

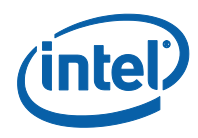

3. Para dejar de compartir, haga clic en **Detener presentación**.

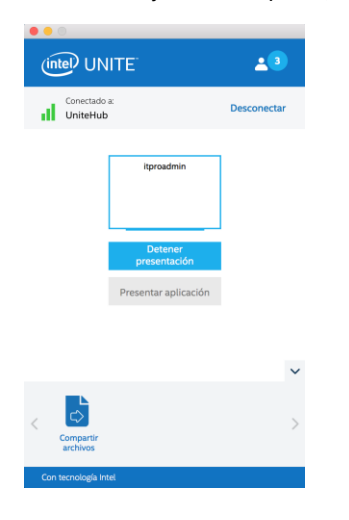

<span id="page-28-0"></span>Además de presentar el contenido en la pantalla principal, la aplicación Intel Unite le permitirá compartir las aplicaciones seleccionadas.

#### **4.1.1 Presentar aplicaciones**

Con esta opción podrá seleccionar una o varias aplicaciones para presentarlas mientras preserva la privacidad del resto del contenido de la pantalla.

**NOTA:** solo se pueden compartir una aplicación a la vez. Si hay varias aplicaciones seleccionadas, solo se compartirá en el hub la ventana de la aplicación que esté activa.

Para presentar una aplicación, haga clic en **Presentar aplicación**

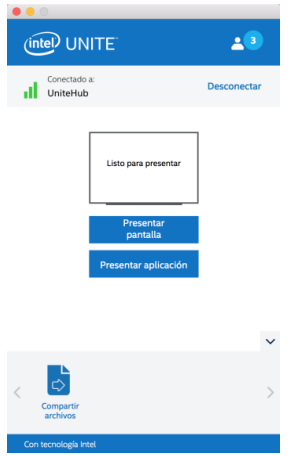

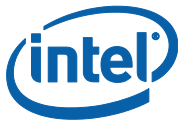

3. Seleccione las aplicaciones de la lista que desea compartir y haga clic en **Aceptar**

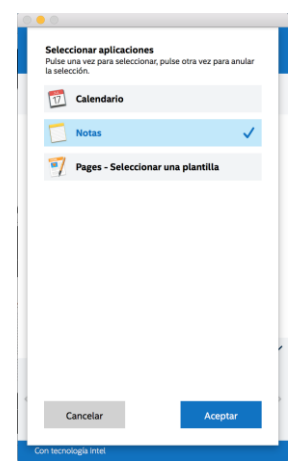

 **NOTA:** para cambiar la selección, puede hacer clic en el botón Más **(…)** junto a **Detener presentación**

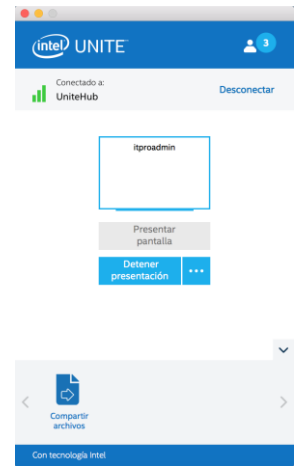

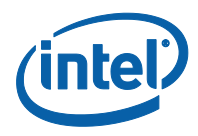

#### **4.2 Toma de control de una presentación**

<span id="page-30-0"></span>Cuando varios usuarios realizan una presentación, es posible que un usuario deba tomar el control de la pantalla del hub. Puede hacerlo mediante la opción **Tomar el control**.

Para tomar el control de una presentación, empiece a presentar contenido.

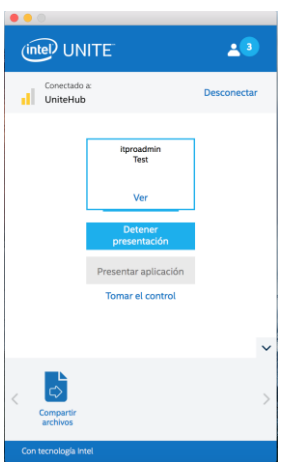

Haga clic en **Tomar el control**. Verá la opción **Tomar el control** únicamente si está presentando el contenido de su pantalla de forma simultánea con otros usuarios.

<span id="page-30-1"></span>**NOTA:** Esta acción no expulsa a los otros presentadores de la sesión, pero impide que sigan compartiendo su contenido. Pueden reanudar el compartir cuando lo deseen.

#### **4.3 Ver presentación**

Cuando un usuario conectado comparte contenido, puede ver y anotar la presentación de forma local. Para ello, haga clic en el vínculo **Ver** mientras un usuario conectado realiza la presentación.

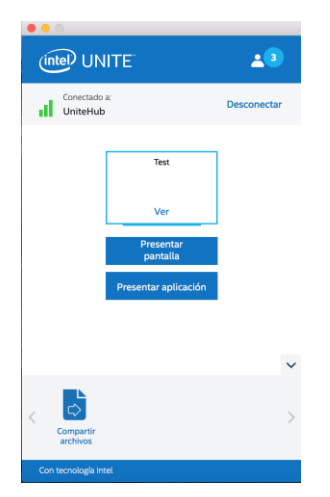

Con ello se abrirá una nueva ventana que le mostrará el contenido que se va a presentar. También podrá realizar anotaciones en el contenido.

Si hay varias personas presentando, puede cambiar de usuario haciendo clic en su avatar a la derecha.

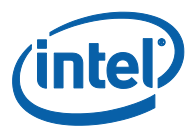

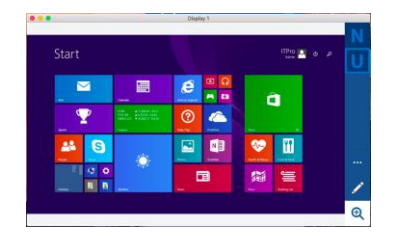

También puede realizar anotaciones haciendo clic en el marcador que aparece a continuación. Para consultar más opciones de anotación, haga clic en **(…)**

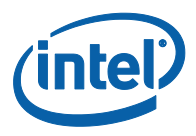

#### **4.4 Anotación**

<span id="page-32-0"></span>La función de anotación se utiliza para resaltar y destacar rápidamente un elemento o sección en la pantalla que se está mostrando. La tinta que se muestra irá desapareciendo lentamente transcurridos cinco segundos. Para realizar anotaciones durante la presentación:

- 1. Conecte un cliente a un hub.
- 2. Presente su contenido.
- 3. Aparecerá un menú de herramientas en la parte derecha de la pantalla.

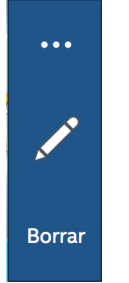

- 4. Haga clic en … para ver más opciones de anotación.
	- Seleccione un color de marcación para las anotaciones.
	- Elija entre anotaciones persistentes o difuminadas.
	- Permita que otros participantes realicen anotaciones.

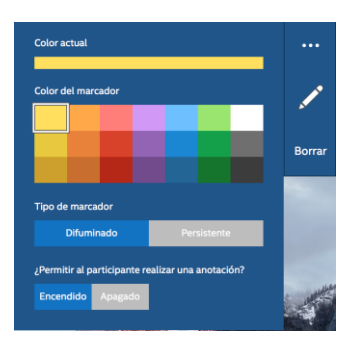

5. Haga clic en el marcador para empezar a dibujar en la pantalla. Para borrar las anotaciones, haga clic en Borrar.

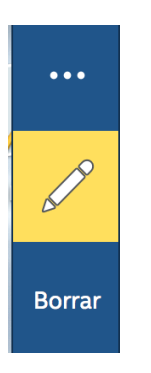

6. Para realizar anotaciones cuando otra persona está realizando una presentación, seleccione el vínculo **Ver** y empiece a dibujar.

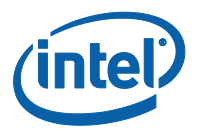

### **4.5 Zoom**

<span id="page-33-0"></span>Al ver una presentación, podrá acercar y alejar el zoom para ver la presentación haciendo clic en la lupa.

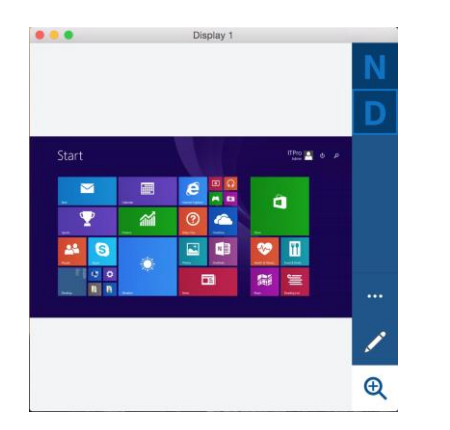

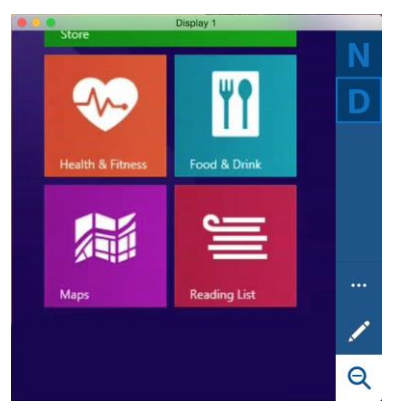

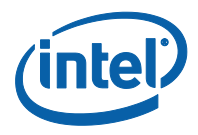

#### **4.6 Compartir archivos**

<span id="page-34-0"></span>Esta opción debe habilitarla el administrador de TI en el portal de administración. La función **Compartir archivos** permite compartir de una manera sencilla sus presentaciones, actas de reuniones, imágenes u otro tipo de archivos con otros usuarios conectados al mismo hub. Para enviar un archivo utilizando la aplicación Intel Unite:

- 1. Conecte varios clientes a un hub
- 2. Haga clic en **Archivos**.

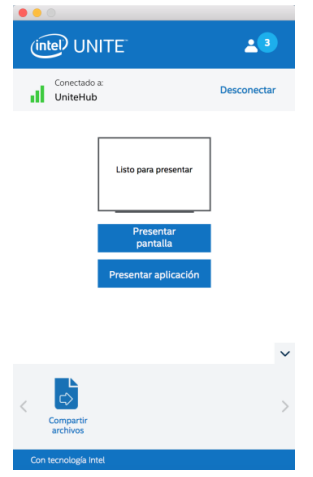

3. Arrastre y suelte archivos a la zona de archivos seleccionada. Recuerde que el tamaño máximo de archivo es de 2 GB.

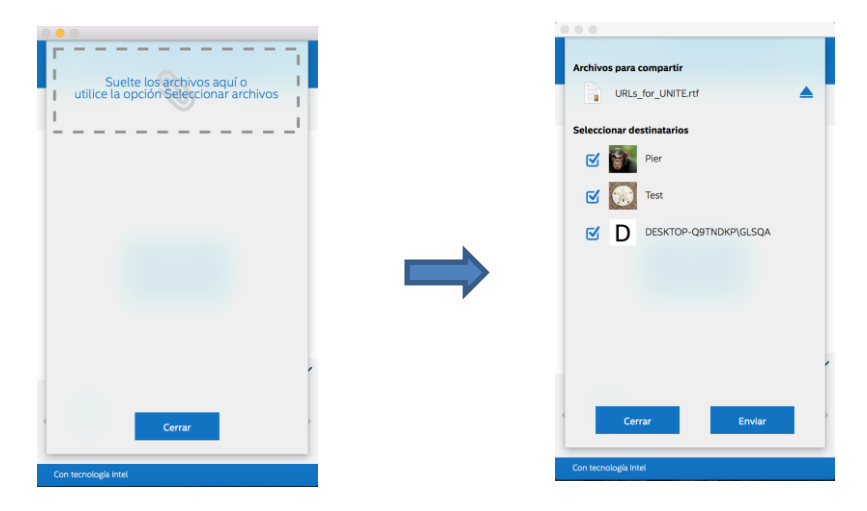

4. Cuando los archivos estén disponibles para el envío, seleccione los destinatarios y haga clic en el botón **Enviar**.

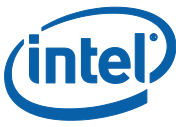

5. Los destinatarios recibirán un indicador en el botón **Compartir archivos** que les indicará que hay archivos en espera. Haga clic en **Archivos** para recuperar los archivos.

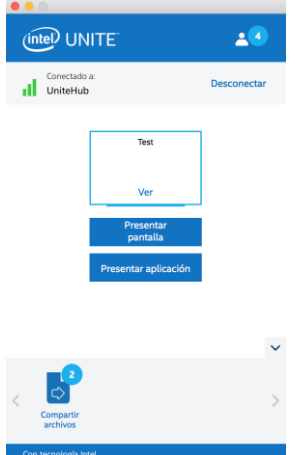

6. En la lista de archivos, haga clic en el botón de descarga que se encuentra junto al archivo que desea descargar. Los archivos se colocarán en **Descargas**.

En esta ventana descubrirá diferentes iconos junto al archivo:

- Una flecha hacia abajo indica los archivos que se han recibido y están disponibles para descarga.

- Si la flecha señala a la derecha, el archivo se ha descargado. Haga clic en la flecha hacia la derecha.

- La "X" sirve para cerrar el archivo o cancelar la descarga. Cuando el usuario hace clic en la "X", la lista de descargas se actualiza, así como el número de archivos

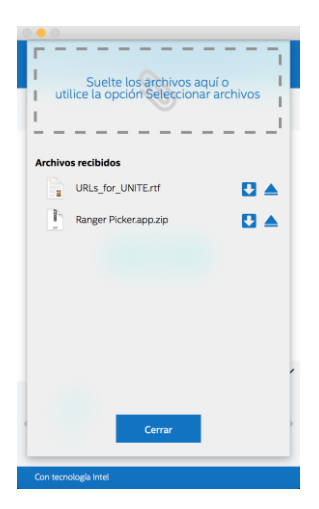

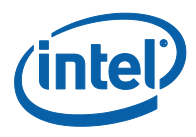

#### **4.7 Desconexión de usuarios**

<span id="page-36-0"></span>Cualquier usuario conectado a una sesión puede ver una lista de los participantes y desconectar a otros participantes con solo hacer clic en el signo menos **(-)**, ubicado junto al participante en la barra de navegación superior.

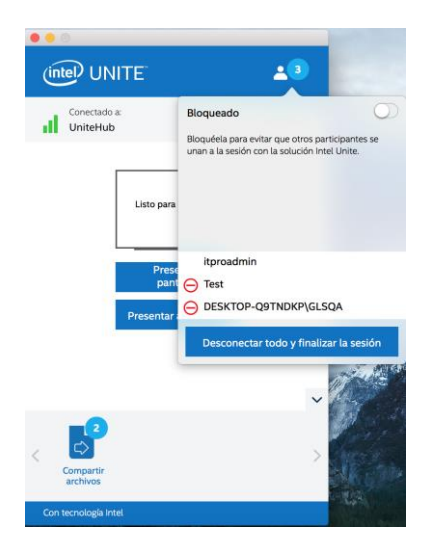

Puede desconectar a todos los usuarios y finalizar la sesión haciendo clic en **Desconectar todo y finalizar sesión.**

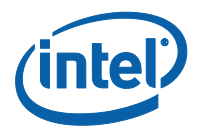

#### **4.8 Bloquear reunión**

<span id="page-37-0"></span>Esta función permite a los usuarios bloquear una reunión para evitar que otros usuarios de la aplicación Intel Unite puedan unirse y visualizar el contenido que se está compartiendo. Si una reunión está bloqueada, no podrá conectarse ningún otro usuario de la aplicación Intel Unite.

Una vez conectado a la aplicación Intel Unite, haga clic en el botón de participantes para ver la lista de participantes que se han unido a la sesión.

Cuando quiera bloquear la sesión, lleve el botón de alternancia a la posición de **encendido**. Para desbloquear la sesión, lleve el botón de alternancia a la posición de **apagado**. Cualquier participante de la sesión puede bloquearla o desbloquearla en cualquier momento durante el desarrollo de la misma.

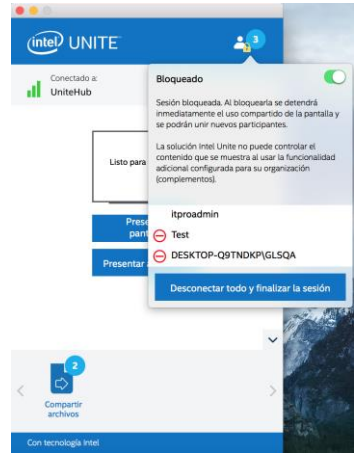

Si se desbloquea la sesión durante su presentación, se dejará de compartir contenido para evitar que cualquier usuario de la aplicación Intel Unite pueda ver el contenido hasta que vuelva a compartirse de nuevo.

Si un usuario quiere entrar en una sesión bloqueada, aparecerá el siguiente mensaje:

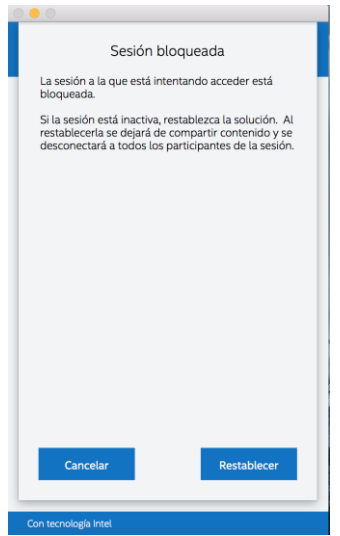

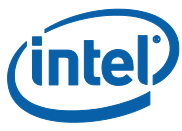

Si el usuario restablece la sesión bloqueada, se desconectará a todos los participantes. Se conectará al usuario que haya restablecido la sesión al aceptar la confirmación de restablecimiento.

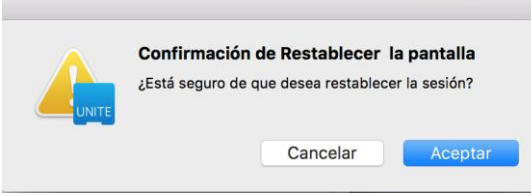

<span id="page-38-0"></span>Todos los participantes conectados a la sesión bloqueada recibirán un mensaje que indicará que otro usuario ha restablecido la solución.

#### **4.9 Indicador de estado de conexión**

El indicador de estado de conexión indica la fiabilidad de la conexión entre un hub y el cliente. Cuando la conexión se vuelve menos confiable, el icono se volverá de color amarillo y luego rojo.

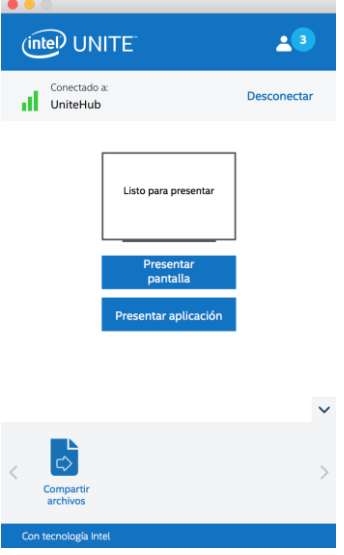

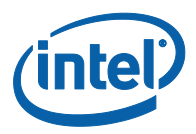

## <span id="page-39-0"></span>**5 Requisitos de la solución Intel Unite en iPad**

<span id="page-39-1"></span>Al conectar el iPad al hub, la solución proporciona prácticas funciones que incluyen la posibilidad de ver presentaciones. En esta sección se proporcionan las instrucciones de uso de la solución en iOS.

#### **5.1 Inicio de la aplicación**

Inicie la aplicación Intel Unite e introduzca los datos de conexión. Cuando la inicie por primera vez, podrá elegir un nombre de pantalla y establecer la configuración automática o manual.

Opte por la configuración manual y proporcione el servidor empresarial solo si sabe cuál es. Elija la configuración automática para que el cliente busque el servicio automáticamente en su entorno.

Guarde la configuración haciendo clic en **Guardar.**

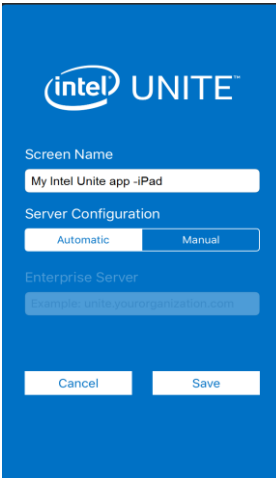

#### **5.2 Conectar a una pantalla**

<span id="page-39-2"></span>Para conectarse al hub, introduzca el PIN de seis dígitos que aparece en el hub en la pantalla de PIN.

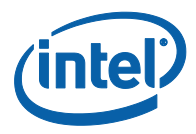

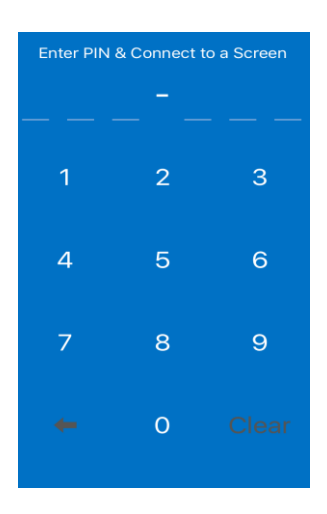

#### **5.3 Ver presentación**

<span id="page-40-0"></span>Una vez conectado al hub, consulte la lista de participantes haciendo clic en el icono de la parte superior izquierda. Si la sesión no está bloqueada, haga clic en el usuario que esté realizando la presentación para verla en el iPad. Puede hacer zoom con los dedos en la presentación.

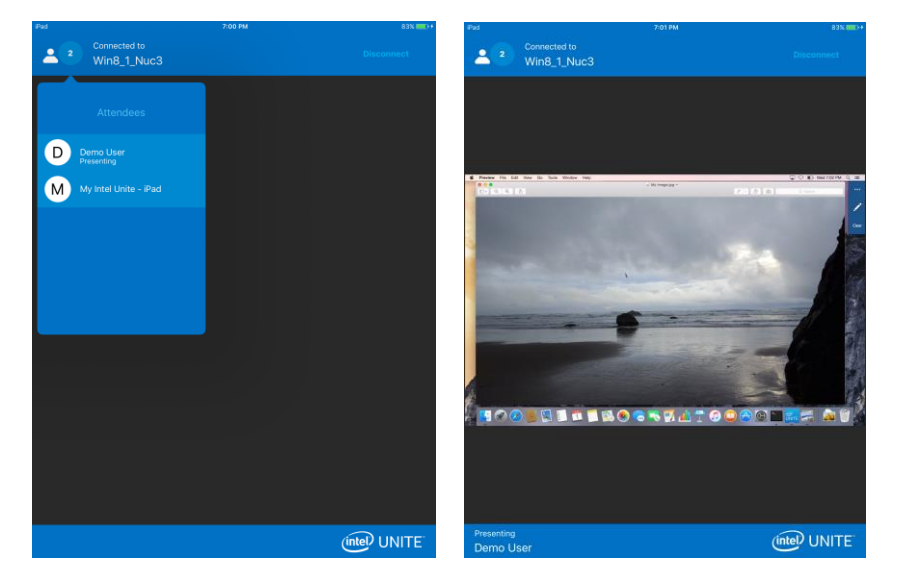

Si algún usuario ha bloqueado la sesión e intenta conectarse al hub, verá un mensaje que le indicará que se ha bloqueado la reunión. Un usuario de Windows o Mac tendrá que desbloquear o restablecer la reunión para que pueda unirse.

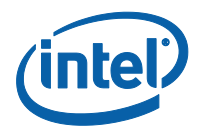

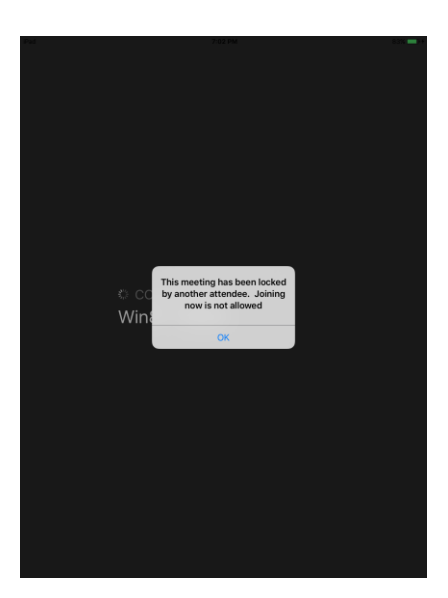

#### **5.4 Reconexión automática**

<span id="page-41-0"></span>Si abre cualquier otra aplicación en el iPad mientras está conectado al hub, volver a abrir la aplicación Intel Unite implicaría conectarse automáticamente al hub. En este caso, la aplicación no volvería a pedirle que introdujera el PIN.

<span id="page-41-1"></span>Nota: Si su dispositivo no se puede volver a conectar al hub, es posible que tenga que actualizar el hardware de la sala.

#### **5.5 Desconectar**

Para desconectarse del hub, haga clic en **Desconectar** en la parte superior derecha.

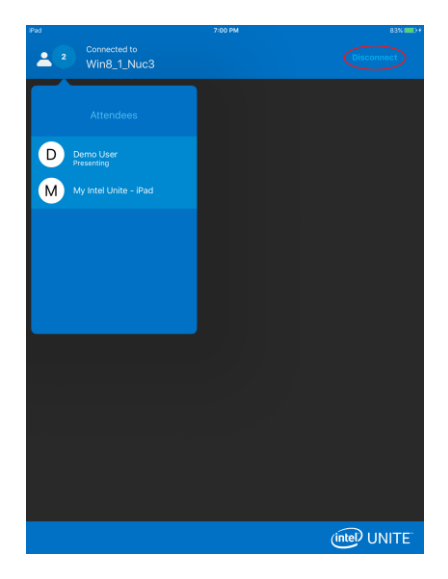

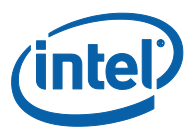

### <span id="page-42-0"></span>**Apéndice A: Instalación del cliente Windows**

- 1. Descargue el instalador del cliente siguiendo las instrucciones que aparecen en el hub.
- 2. Busque la carpeta del instalador y ejecute el archivo para el cliente: **Intel Unite Client.msi**
- 3. Haga clic en **Siguiente** para continuar.
- 4. Haga clic en **Siguiente** después de marcar la casilla de verificación **Acepto los términos del contrato de licencia**.
- 5. Seleccione **Empresas** y haga clic en **Siguiente**.
- 6. En la ventana **Conectar a servidor PIN**, seleccione **Buscar automáticamente servidor** y haga clic en **Siguiente**.
- 7. En la ventana **Carpeta de destino** aparecerá la ubicación predeterminada del cliente en la que se instalará la aplicación. En este paso, también puede crear un icono en el escritorio.
- 8. En este punto, puede volver a revisar la configuración o bien hacer clic hacer clic en **Instalar**  para continuar.
- 9. Cuando haya terminado la instalación, verá la ventana **Ha completado el Asistente para la instalación del software Intel Unite**.
- 10. Haga clic en **Finalizar** e inicie la instalación si lo desea.

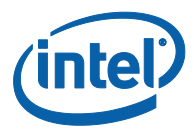

### <span id="page-43-0"></span>**Apéndice B: Complemento de Intel Unite para**

### **Microsoft\* Outlook**

Cómo instalar el complemento Intel Unite para Microsoft Outlook.

- 1. Ejecute el archivo Intel Unite Add-in for Microsoft Outlook.msi.
- 2. Completar la instalación.
- 3. Vaya a Outlook y, en la ventana de opciones, haga clic en la opción de crear reuniones de la nueva aplicación Intel Unite.

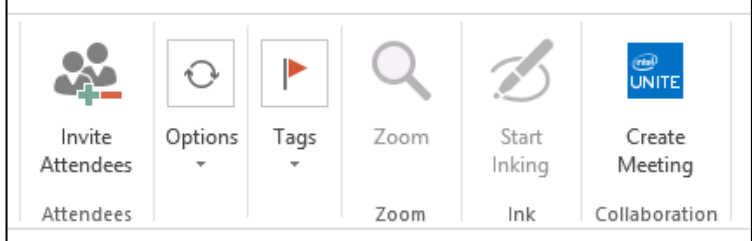

Las reuniones creadas con la funcionalidad Reuniones programadas tendrán este formato:

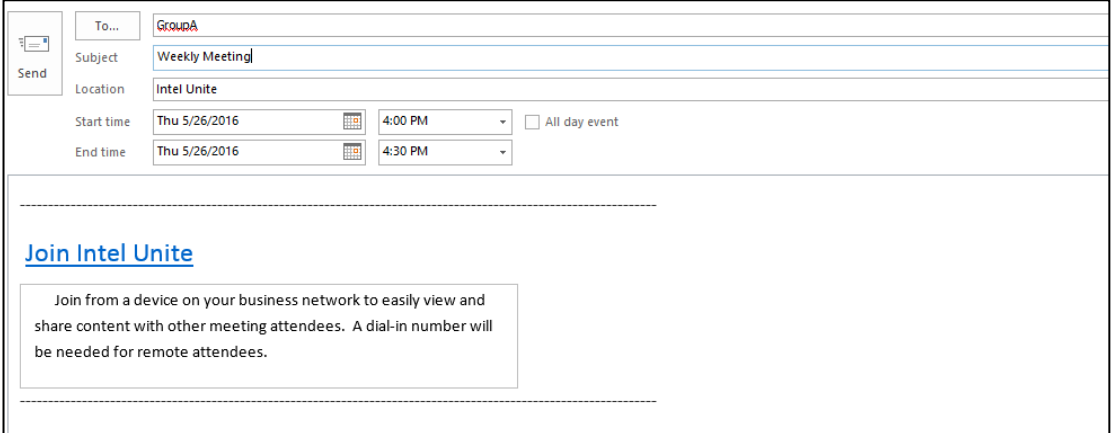